**1. Myschoolbusmonitor.ca**

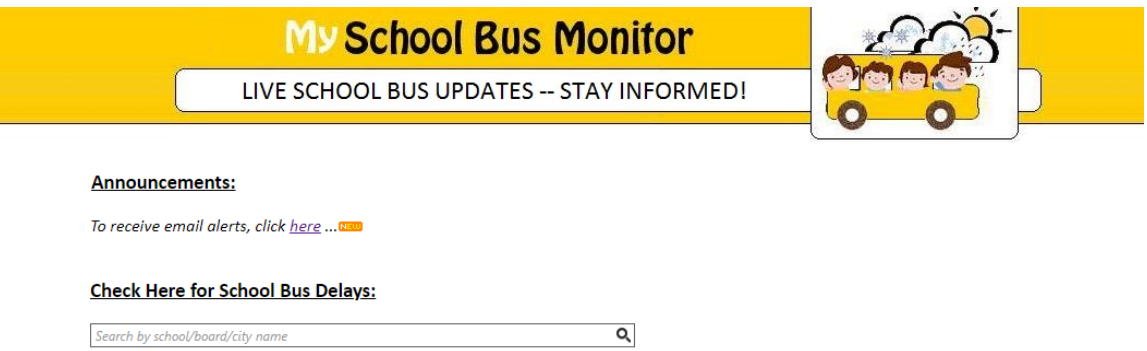

**2. Cliquer sur** *Click here*

## **Announcements:**

To receive email alerts, click here ... NEW

**3. Compléter Email et Email confirmation**

**CARRIER : SOUTHLAND**

**Ne pas oublier de cocher la case en dessous du texte**

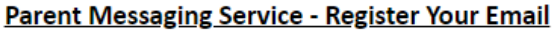

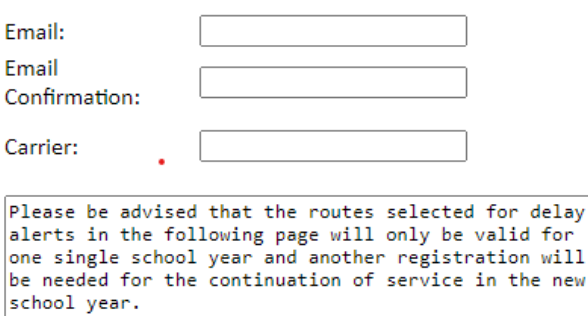

Every effort is made to keep the notification service up and running. However, we are not liable<br>for the service being temporarily unavailable due to<br>technical issues beyond our control.

 $\Box$  I have read and acknowledge all of the above message.

Proceed

delay

**4. Choisir l'école** 

**Choisir la route** 

**Ne pas oublier d'ajouter la route AM ET PM**

## **Parent Messaging Service - Update School Routes**

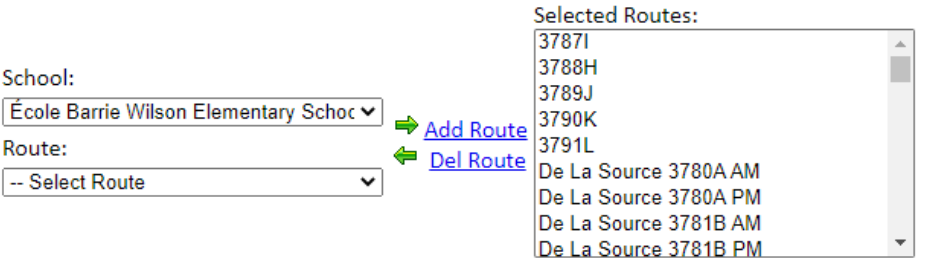

*5.* **Quand toutes les routes choisis ont été ajoutées, cliquer sur** *Click here to exit..*

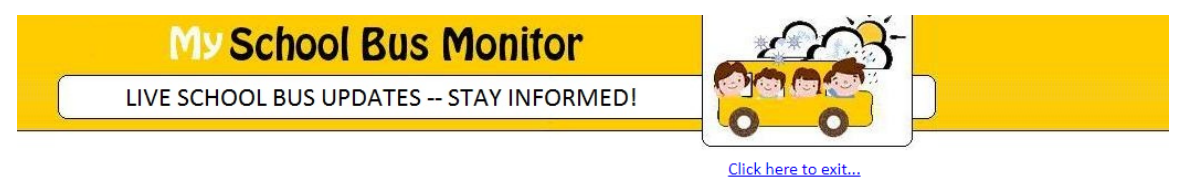

## **Parent Messaging Service - Update School Routes**

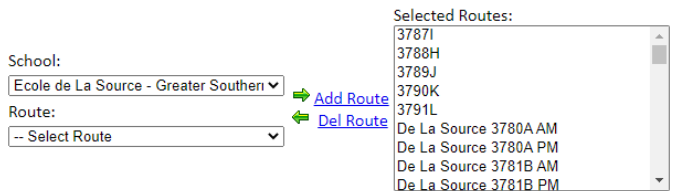